## **EWORKS** Contractor Candidate Response Guide

**Use this guide to complete a Candidate Response using the eWORKS Portal, the system used to initiate and track a candidate's background investigation.**

**Be sure to complete the process for submitting your digital fingerprints before submitting your background investigation forms in eWORKS.**

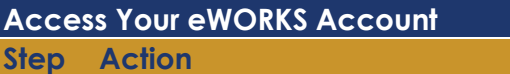

**1.** Once the FDIC initiates your case in eWORKS, you will receive a Secure E-mail with your firsttime login credentials, sent to your personal or corporate email address.

Sample email:

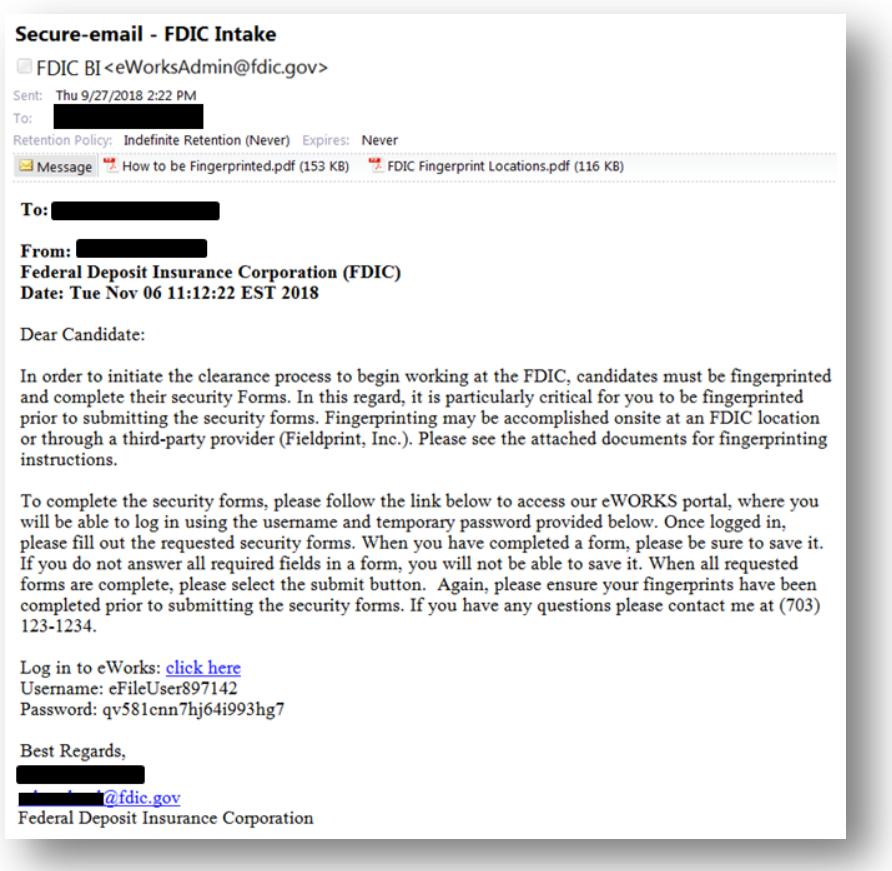

After you have completed the fingerprinting process, select the **click here** link to log into the eWORKS portal.

**Note:** You may want to retain this email for reference until the background investigation process has been completed.

**2.** On the login screen, enter your Username and Password, and then select the **Sign On** button.

**Tip:** It may be helpful to copy and paste the Username and Password credentials from the email into the login fields to avoid errors. Be sure not to copy any extra spaces.

- **3.** After the first time you try to log in, you are prompted to change your password.
	- a. Enter your Current password (provided in the email) and choose a new secure password for future logins. Be sure that the new password meets all of the password requirements.

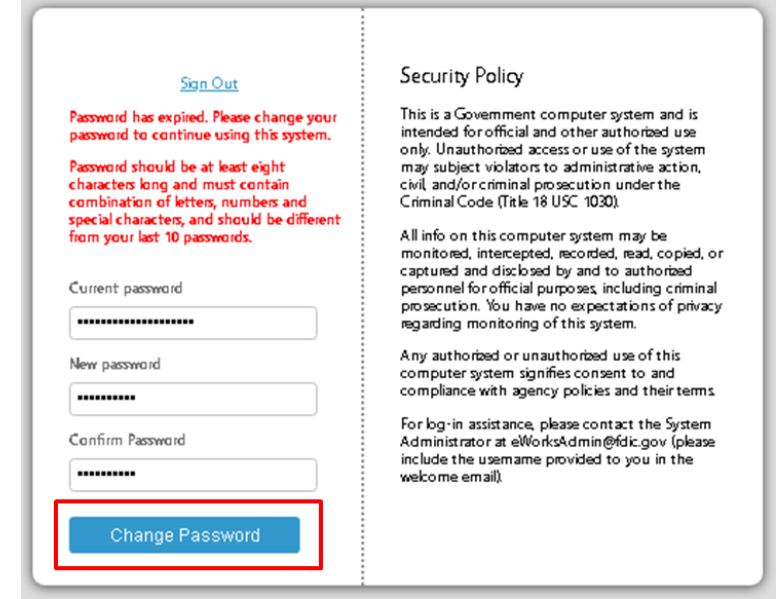

b. Select the **Change Password** button. The next screen takes you into the eWORKS Portal.

**Tip:** Make sure you remember your new password in case you need to log in to eWORKS again to make corrections.

**4.** Once you have entered the site, select the tab at the top or the **View** button beside the form name to view and complete each form.

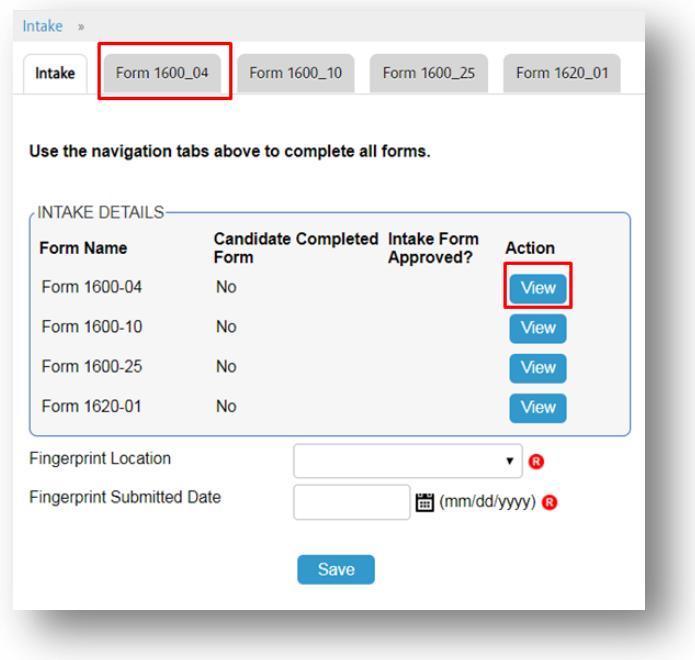

- **5.** Follow the instructions to complete each of the required forms. Fields marked with a red "R" are required.
	- a. To sign each form, in the "Signature" field, type your last name, a dash, and then the last 4 digits of your Social Security Number (SSN).

Example: Smith-1234

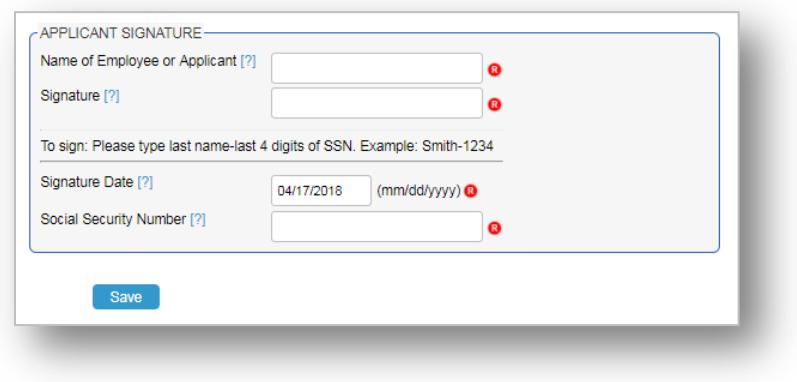

b. Select the **Save** button at the bottom of each form when finished.

**6.** When you save each form successfully, a confirmation Workflow Message appears at the top of the page:

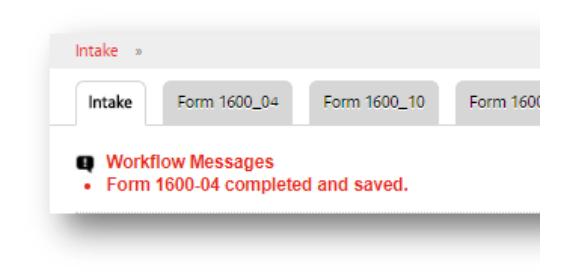

- **7. Form 1600-25** must be downloaded, completed and signed in ink, and then uploaded to eWORKS as an attachment.
	- a. Complete all the form's required fields.
	- b. Select the **Save** button.
	- c. Select the **Generate PDF** button.
	- d. Print the generated PDF file.
	- e. Scan the signed form.
	- f. Upload the scanned form using the **Browse** button near the bottom of the page.
	- g. Sign the uploaded form in the eWORKS Signature field using "last name-last 4 digits of SSN."
	- h. Select **Save**.

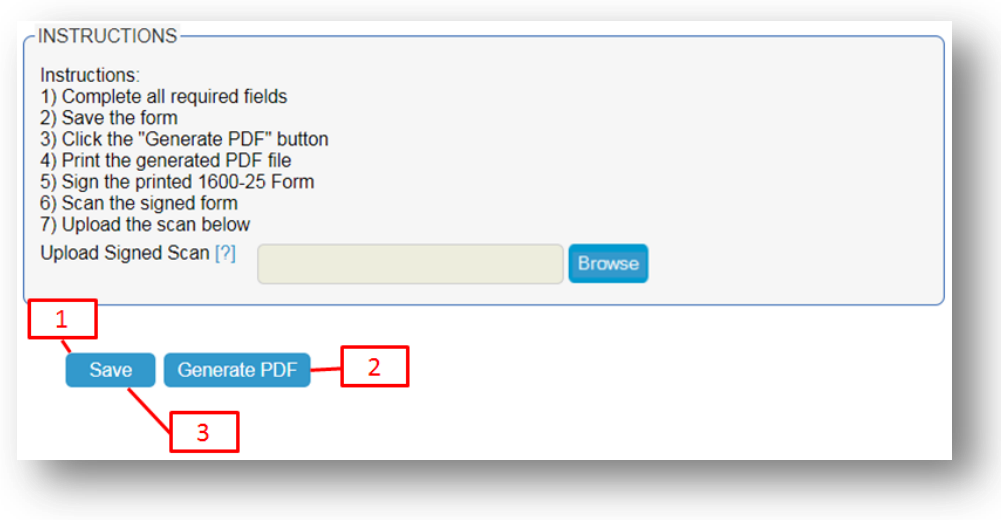

**8.** Enter your fingerprint location – either "FDIC" or "fieldprint" – and date at the bottom of the intake page.

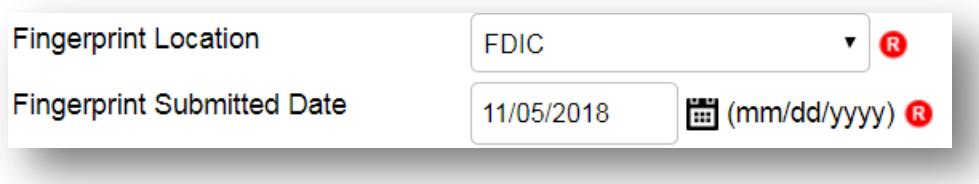

**9.** If you are unable to attach more than one page, or have additional documentation you would like to provide with your intake forms, please drag and drop or click the document panel at the bottom of the page to do so.

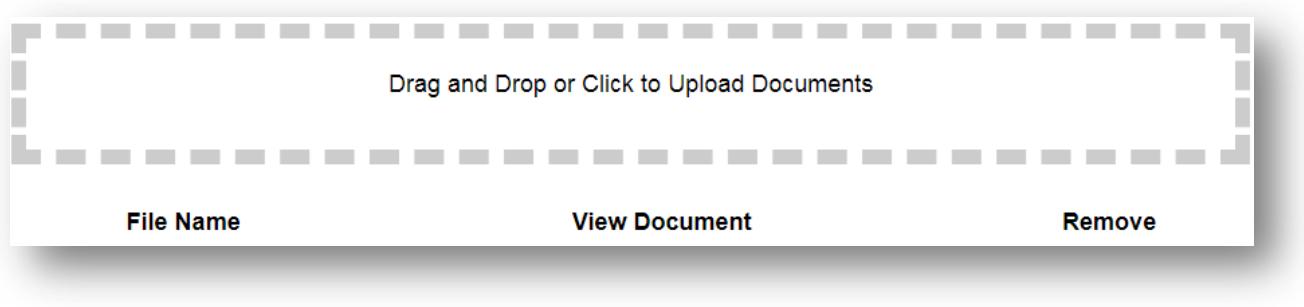

**10.** Ensure the forms are complete and signed, that your fingerprint location and date has been provided, and any required documents are scanned and uploaded. Select the **View** button to review each completed form.

On the Intake Details page, submit the forms by first selecting the **Save** button, and then selecting the **Submit All Forms** button.

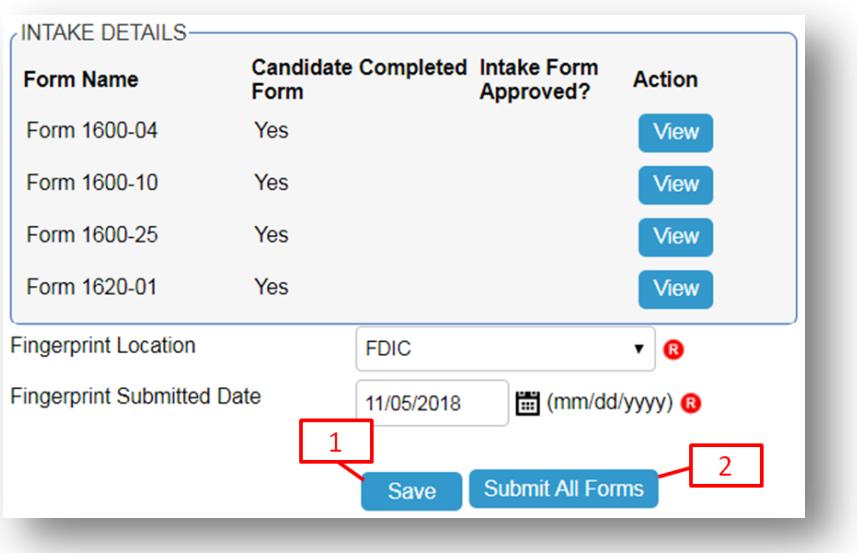

**11.** Once you have submitted the forms, a confirmation message appears stating that "All forms have been submitted".

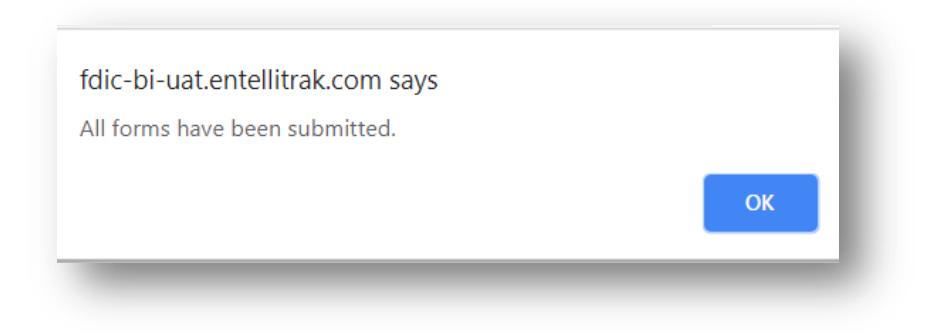

Now, all you have to do is wait! Your Oversight Manger can track the status of your Background Investigation. Feel free to reach out to them if you have any questions or concerns.

If you forget your eWORKS password or for other login assistance, please select the **Forgot Password** button at the log-in page. Be patient once you select the button, as it may take a few minutes for an automated email to be sent to you. **Note:** you will need to provide your username in order to successfully reset your password. Refer to the intake initiation email to obtain your username.